## Use School Photo Clouds Innovative software to take your School Photos.

## Logging in

Once you share your project, all the people from your roster will get an email that looks like this:

Dear [STUDENTS NAME],

Your photo day will be held remotely this year!

Please follow the link below to be directed to School Photo Cloud's website.

Using this website, follow the instructions for taking your own school photo this year.

To login to your account, you must provide:

Your first and last name

Your student email

Please follow the link below to get started! dev.schoolphotocloud.com/testing123?email

The link that is sent out is unique to your schools project. Once the link is clicked on it will take you you to the login page:

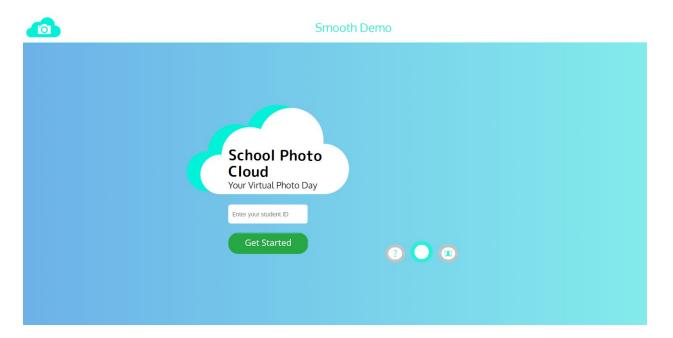

The student will have to enter their student id in order to gain access to the site.

Next, **enter your email and create a password** under "New User: for your school photo cloud account. You can use this the next time you want to login to your account. You can also sign in with google or facebook:

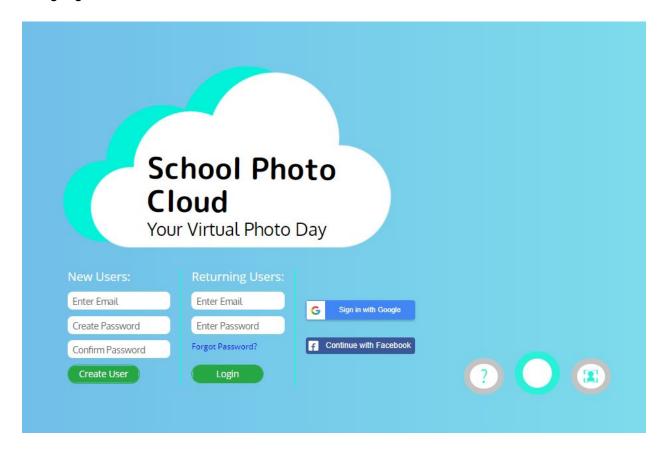

## Taking a photo

Once you are logged into your account, you can start taking photos. You can either use your webcam to take photos, or you can upload a photo you have already taken of yourself.

To turn on your webcam or start uploading photos, click on the big blue button at the bottom of the page;

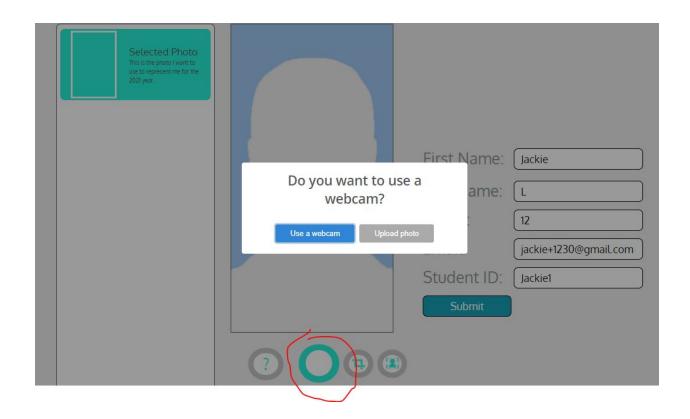

You can take a photo using the webcam on your **computer webcam**, **your cellphone camera**, **or your smart device camera**. On your screen, you will see either yourself or the image you uploaded that you would like to use this year to represent yourself. If you are using the webcam to take a photo of yourself, click the blue and white button in the middle of your screen to take the photo. On the left-hand side of the page, you will see your first image appear. **You can select it and use that photo to represent yourself, or continue taking photos until you find one that you would like to use**.

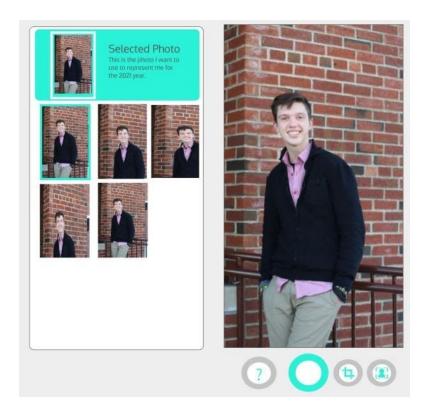

Use the **crop tool** on the bottom of the screen to crop and photos you have taken. Use the **overlay tool** at the bottom of the screen to place an overlay over your screen so you can correctly position yourself:

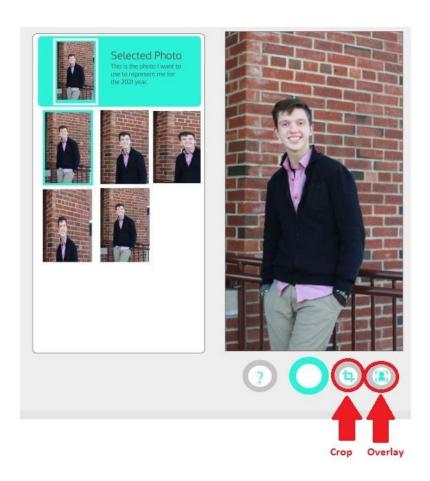

Once you have taken a photo that you like, **select the photo by clicking or tapping on it**. A blue frame will appear around it and the photo will appear in the **top blue portion** of the selected photo menu on the left of your screen. Whichever photo is selected will be the photo that represents you.

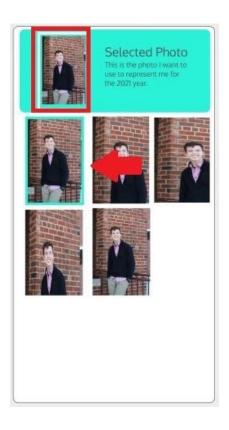

To the right of you will see all your information, like your **first name**, **last name**, **grade**, **email**, **and student ID**. If anything looks incorrect to you, at this time you can request a change by clicking the green "**Request change**" button. You will then be asked what is incorrect and to provide the correction. If you are satisfied with all your information, click the "**Submit**" button.

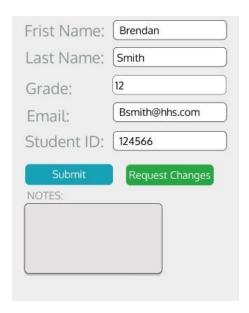

Once you have submitted your changes your photo day is complete! Your project admin at the school will have to review and approve any requested changes you send in. They also can

| equest a retake of your photo, so be sure to look out for more emails from School Photo Clou<br>and remember your password! | ıd |
|----------------------------------------------------------------------------------------------------|----|
|                                                                                                    |    |
|                                                                                                    |    |
|                                                                                                    |    |
|                                                                                                    |    |
|                                                                                                    |    |
|                                                                                                    |    |
|                                                                                                    |    |
|                                                                                                    |    |
|                                                                                                    |    |
|                                                                                                    |    |
|                                                                                                    |    |
|                                                                                                    |    |
|                                                                                                    |    |
|                                                                                                    |    |
|                                                                                                    |    |
|                                                                                                    |    |